- 1. Use the **Baumspage Sample District** for testing until after **8:00 PM on Monday** of the district tournament week.
	- a. The baumspage staff will make all corrections after the brackets and teams/participant pages are posted until Monday evening.
- 2. **Make sure you use Google Chrome or Microsoft Edge to run the tournament!** Although the program runs on other browsers, only **Google Chrome** is fully tested and will be supported.
	- a. Please review the **[Wrestling Manager Manual](http://www.baumspage.com/wr/mobmgr/BracketManual.pdf)** and print it as necessary.
	- b. Please bookmark **<https://www.baumspage.com/wr/mobmgr/mobmgr.htm>** if you haven't already done so.
	- c. The application will run in **your browser's cache** if there is no live connection and can be started from the bookmark if you accidentally close it.
	- d. You must **enable Pop-ups on baumspage** to be able to print brackets. If they are not enabled, there will be a **Pop-up blocker** warning on the right of the address bar. Click on it and **enable pop-ups for baumspage**.
	- e. If the user is logged in to their account on baumspage and has an active internet connection, brackets, complete results, and a backup of the tournament data will be automatically uploaded to the server every five minutes.
	- f. As with any computer network and program, it is a critical and essential process for users to make local backups regularly!
		- i. (See #15 **Manage Data** for details.)
		- ii. The backup will be saved in your download folder and available if needed.
- 3. After the sectional tournaments are finished, their qualifier data will be uploaded to the server automatically and imported into the **[Baumspage Wrestling Application](https://www.baumspage.com/cwp/mobapp/index.htm)** for your district.
	- a. For the sectionals that use the **Baumspage Wrestling Application**
		- i. The wrestler's names, grades, records will import directly from the sectional data.
		- ii. Coach's names will import automatically from the sectional data.
	- b. For Sectionals that do not use the **Baumspage Wrestling Application**
		- i. The wrestler's names, grades, records will import from conversion data generated from the program used at the sectional.
		- ii. **Coach's names will not import automatically**. Either the name on the team's baumspage account or the name listed in the myOHSAA directory will be imported.
	- c. **Please use the Check-in/Corrections Sheets generated by the [Baumspage Wrestling](https://www.baumspage.com/cwp/mobapp/index.htm)  [Application](https://www.baumspage.com/cwp/mobapp/index.htm) and have the coach confirm both their name and all the wrestler data!** 
		- i. Records will update automatically as the wrestlers advance through the tournament.
		- ii. And the **coach's name as listed** will be imported into the state tournament program.
- 4. After the pairings and participant data are posted there are usually a few names and sometimes a place or record that will be corrected.
	- a. To ensure that each district starts with the current data posted on **baumspage**, the download and import process is slightly different than it is/was for the **Baumspage Sample District**.
	- b. Login and use **Managers | Data Downloads |** select your district tournament **|** click **Download to Event Manager Now** | click **Ok** to overwrite current data.
	- c. On the **Startup Wizard**
		- i. Click **Cancel** at the bottom left on the first screen,
		- ii. Use **Manage Data | Get Backup Data From Server |** click **OK** to the "**This will overwrite current data. Are you sure?"** warning,
	- d. After the **[Mobile App](https://www.baumspage.com/cwp/mobapp/index.htm)** loads, use **Event Setup** | **Edit Team** to edit the coach's names.

e. Use **Matches & Scoring | Edit** mode to correct wrestler information. (See #9 below.)

5. Use the **Event Setup** module to print the files needed for the tournament.

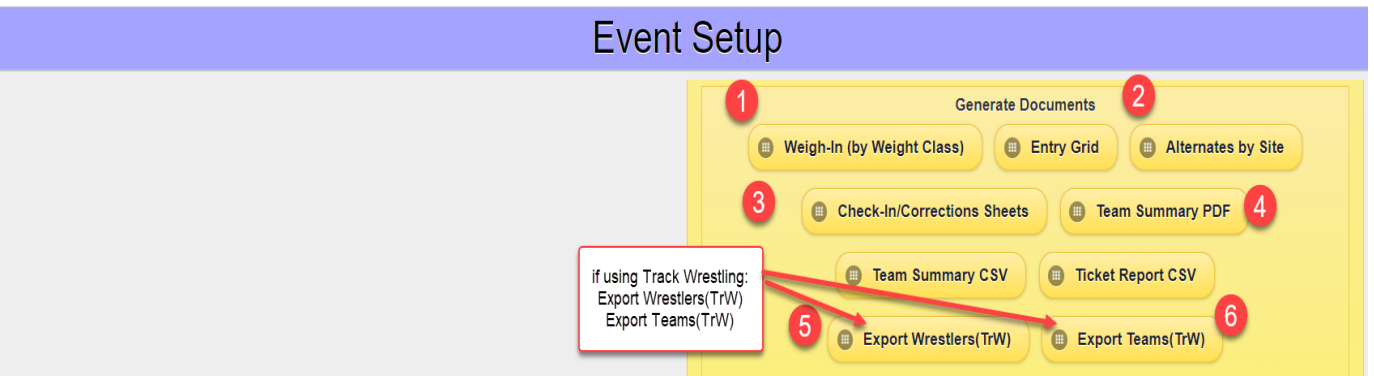

- a. **Weigh-in (by Weight Class)** alternates included at the bottom.
- b. **Entry Grid** if desired. Teams with only alternates are listed with 0 wrestlers.
- c. **Alternates by Site** for the tournament manager.
- d. **Check-in/Corrections Sheets** includes alternates by site and weight class.
- e. **Team Summary PDF** for the program.
- f. **Ticket Report CSV** \*Not needed for district, but used for the state tournament!
- g. **Export Wrestlers(TrW Format)** \*If you are using TrackWrestling.
- h. **Export Teams(TrW Format)** \*If you are using TrackWrestling.
- 6. Use the **Check-In/Corrections Sheets** when the teams arrive.
	- a. Have the coaches review their names and all names, grades, and records for their athletes.
	- b. Collect and make all corrections after the coaches sign them.
- 7. Use the **Event Setup** module to edit the coach's names.
	- a. Click on **Edit Teams/Rosters** to get to the team list.
	- b. Select the team from the dropdown list, edit coach's name, and click **Save Roster Changes**.
	- c. Repeat for other coaches and click **Done** when finished.
- 8. Use the **Matches & Scoring** module to print, save, and post brackets.
	- a. Click **Print Full Bracket Set.** (You must enable the Allow pop-ups on baumspage.)
	- b. Click **Save Full Set** to generate html brackets if you are manually posting to the web site,
	- c. Click **Post Full Set to Baumspage** if you have a live internet connection and are logged-in to your account on baumspage. \*(Click the **Post Full Set...** any time you wish to post.)
- 9. Use **Matches & Scoring | Edit Mode** to **correct names, grades, or add an alternate**.

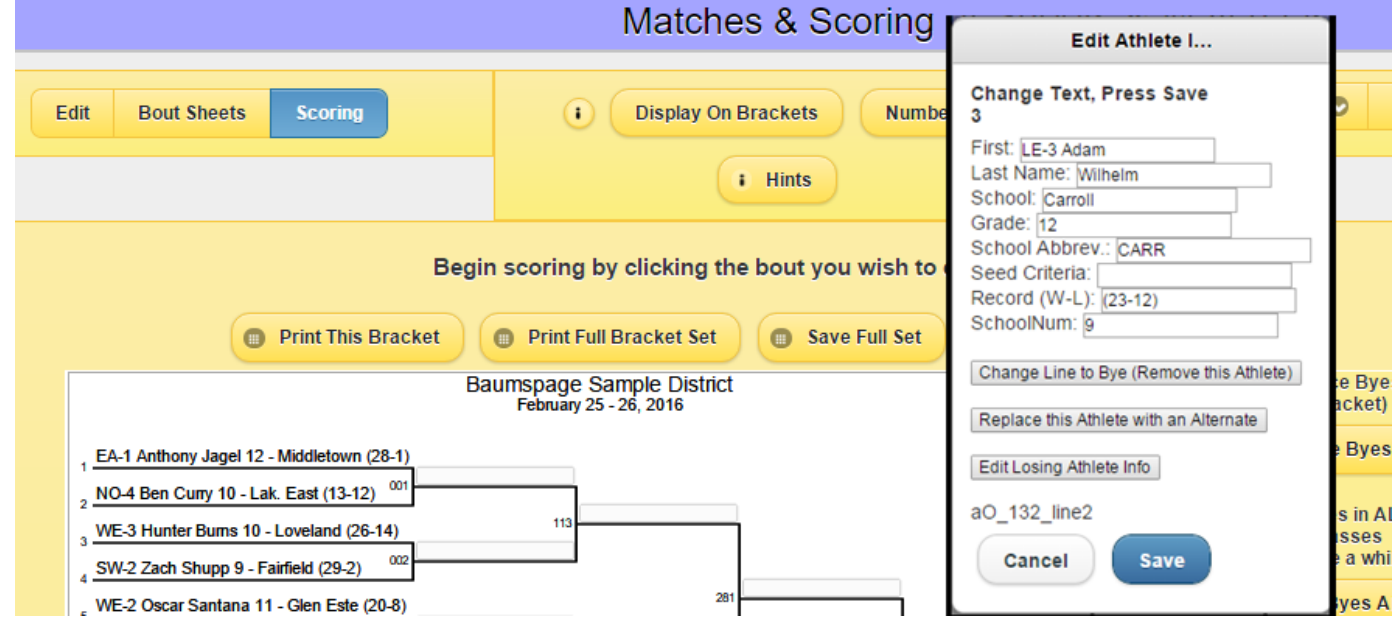

- a. Edit data as appropriate for the athlete.
- b. Click **Replace this Athlete with an Alternate** if needed.
- c. Click **Save** and change back to **Scoring Mode.**
- 10.Use the **Bout Sheets & Match Lists** module to generate the **Bout Sheets**.
	- a. Wait until weigh-ins are finished and the brackets are correct.
	- b. Select **First Round | Bout Sheets (Full page) | Generate Match/Bout Sheets** to print the first round.
	- c. Use the **Show Eligible Times** 'slider' to print the 30 minutes '**Can wrestle at …'** on the sheet i. Times are only included if you generate the Bouts within the 30-minute window.
	- d. Print sheets for subsequent rounds as needed. Check or un-check the **Check Boxes** to select the weight classes needed.
- 11.Use the **Matches & Scoring** module to enter scores.
	- a. Select the winner, enter results, advance byes when finished with all first-round matches, then print a bracket for posting.
	- b. **Complete results and updated brackets will be uploaded to the server automatically every 5 minutes if the user is logged in to their account and has a stable internet connection.**
		- i. If possible it is suggested that you use a direct or administrative Wi-Fi connection.
		- ii. If you experience a slowdown during the tournament it is usually due to your browser's cache or the shared Wi-Fi connection.
			- 1. If necessary, you may temporarily disable the **AutoSync** and **Auto-Post Brackets & Results** options and post results manually.
			- 2. If you do that, click **Post Full Set to Baumspage** to update brackets on web site.

## 12.Use **Generate Results** to generate and print results.

- a. For printing and posting on the wall, select the appropriate round/rounds.
	- i. Select **Below** for **Team Scores** and **Show** for Points Earned
	- ii. Review the results displayed in the white space at the bottom of the module
	- iii. Click **Printable (new tab)** to generate and print from a clean page.
- b. To create a file for the website
	- i. Always **Select All** so the new file will include everything and overwrite the previous file.
	- ii. Select **Above** for **Team Scores** and **Off** for **Points Earned**
		- 1. It doesn't matter, but our preference for web results is to see team scores first and then the most current individual match results.
		- 2. If the **Points Earned** is shown, that's ok too, but it's not needed for the public.
	- iii. Review the results displayed in the white space at the bottom of the module.
	- iv. Click **Save to file** to generate an "htm" file if you are manually posting to a website.
	- v. Click **Post Results to Baumspage** to update baumspage if you have disabled **AutoSync** and **Auto-Post**.
		- 1. At a minimum, please update after each round. You may update after every weight class or two if you wish.
- 13.Use the **Bout Sheets & Match Lists** module to generate files as needed for the other rounds.
	- a. The **Match Lists: (with or without records)** might be used for the bullpen or matchboard.
		- b. The **Match Lists with Records: for Finals** will generate a printout for the announcer and fans if desired.

c. The **Remaining Athletes: (for selected Round)** will generate a grid for cross-referencing the evening weigh-outs.

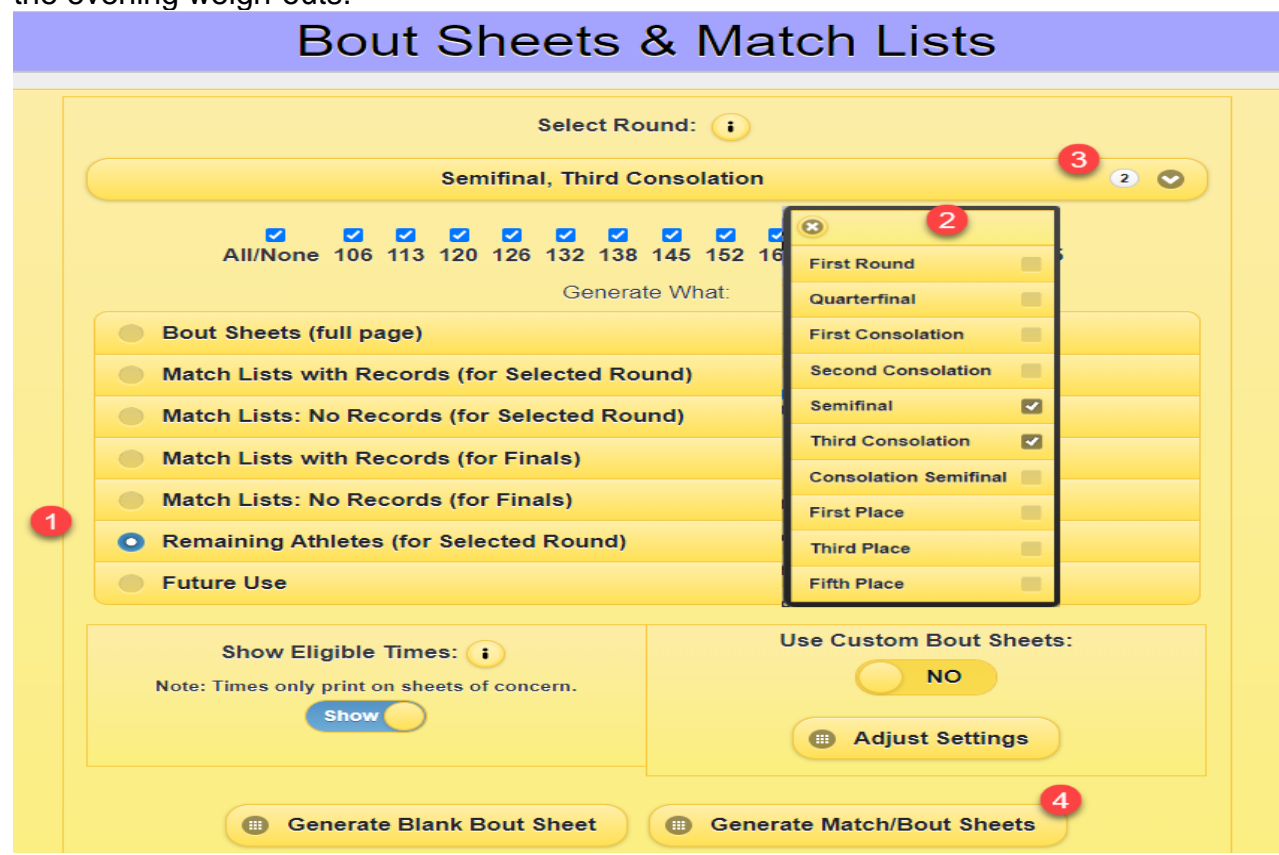

- 14. Use the **Team Scores** module to adjust team points.
	- a. Use **Edit/Adjust** and include a note: Ex: USC113 or USC Coach Smith
	- b. Click **Save Offsets** to record the data.
- 15. Use **Manage Data** to backup and restore as needed.
	- a. If you have an active internet connection and are logged in to your account, the backup file will be uploaded to the server every five minutes.
	- b. **If you don't have a live internet connection (or even if you do)**, use the **Backup/Save Current Date option regularly!**
	- c. Click **Choose** and browse to the backup file | use **Restore/Load Previous Data.**

16. **At the end of the tournament after all data has been entered and confirmed:**

- a. Use **Generate Results** to print everything needed.
	- b. Then use the '**Is This Event Complete?...'** option (see page 6 of the **Wrestling Manager Manual**) to upload everything to the server. The upload will include:
		- i. The **Completed Brackets**, the **Complete Individual Match Results**, a **Placer File**, an **AP Style Results** (for the newspapers), the **State Qualifier File** with the top 5 in each weight class, and a **Final Backup** of your completed tournament.
		- ii. Terry and I will receive an e-mail notifying us that you have completed your tournament.
	- c. Please send a follow-up e-mail to **[gb@baumspage.com](mailto:gb@baumspage.com)** to let us know about injuries or disqualifications that may affect the entries for the state tournament.

## **Please call, text, or send e-mail if you have questions or need anything! Thanks.**

Gary Baumgartner Cell: 513-594-6154 E-mail: **[gb@baumspage.com](mailto:gb@baumspage.com)** Terry Young Cell: 740-517-0195 E-Mail: **[terry@baumspage.com](mailto:terry@baumspage.com)**